#### **「電話応対コンクール」 ご予約方法**

●ご予約URL https://net489.info/tokyo/

ユーザ情報の登録 ※仕様によって、表示内容が異なる場合があります

初めての方は「ユーザー登録」が必要となりますので、「こちら」からを クリックして登録をして下さい。

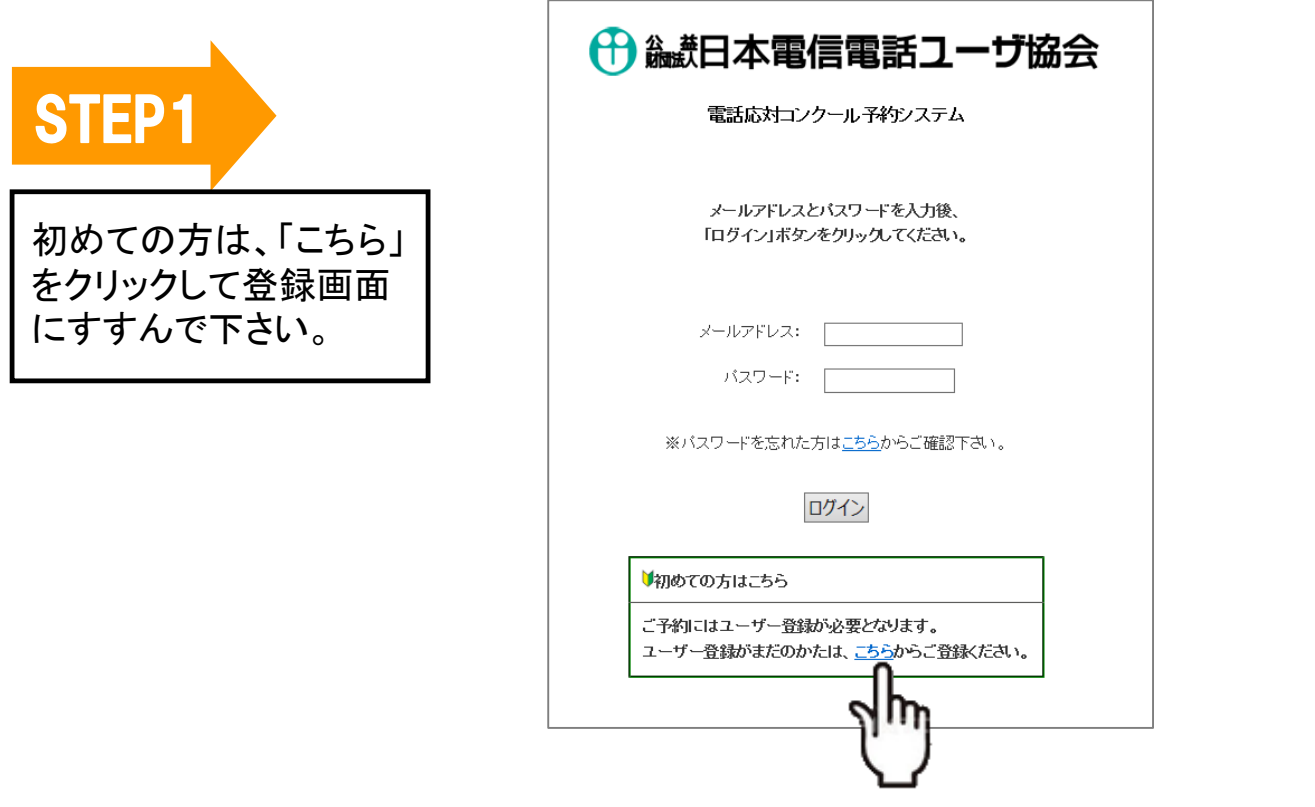

すでに登録がお済の方は、STEP5 にお進み下さい。

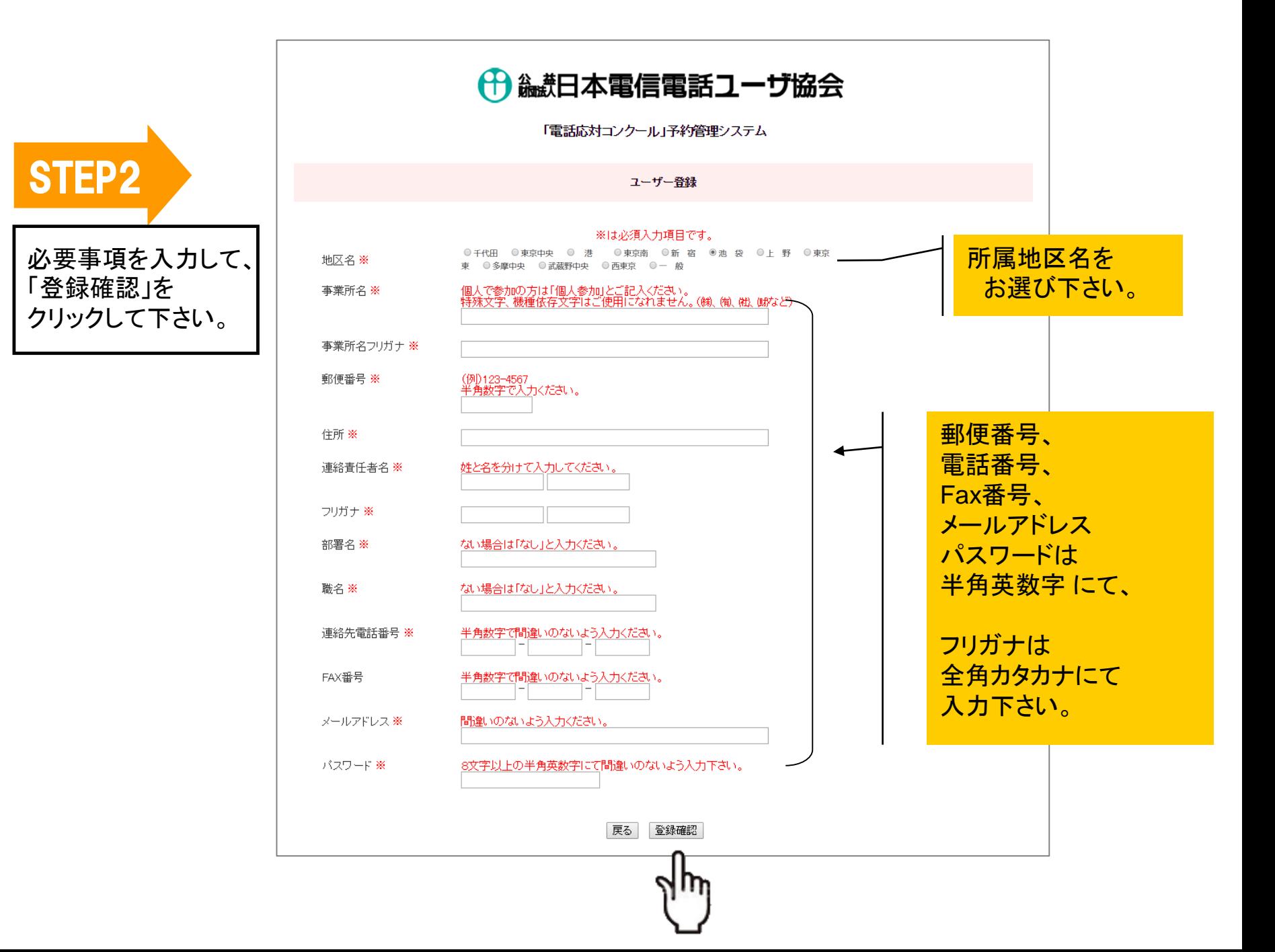

STEP3

登録内容を確認して 間違いがなければ、 「上記内容で登録する」を クリックします。

← 論理日本電信電話ユーザ協会

「電話応対コンクール」予約管理システム

ユーザー登録 地区名 **CONTRACTOR CONTRACT** 事業所名 事業所名フリガナ **CONTRACTOR** ご登録のメールアドレスとパスワードは **STATISTICS** 郵便番号 予約時に必要となります。 and a district to the control of 住所 書き留めるなど、 連絡責任者名 **State Administration** 大切に保管ください。 **CONTRACTOR** フリガナ ※Windowsの場合、 部署名 and a 「Ctrl」ボタンと「p」ボタンを 職名 **B** 同時に押すと画面を印刷できます。 連絡先電話番号 **CONTRACTOR** FAX番号 **COL** メールアドレス **AND CONTROL** バスワード **CONTRACTOR** 戻る 上記内容で登録する ※予約時に必要どなりますのでご登録のメールス 111パスワードは大切に保管して下さい。

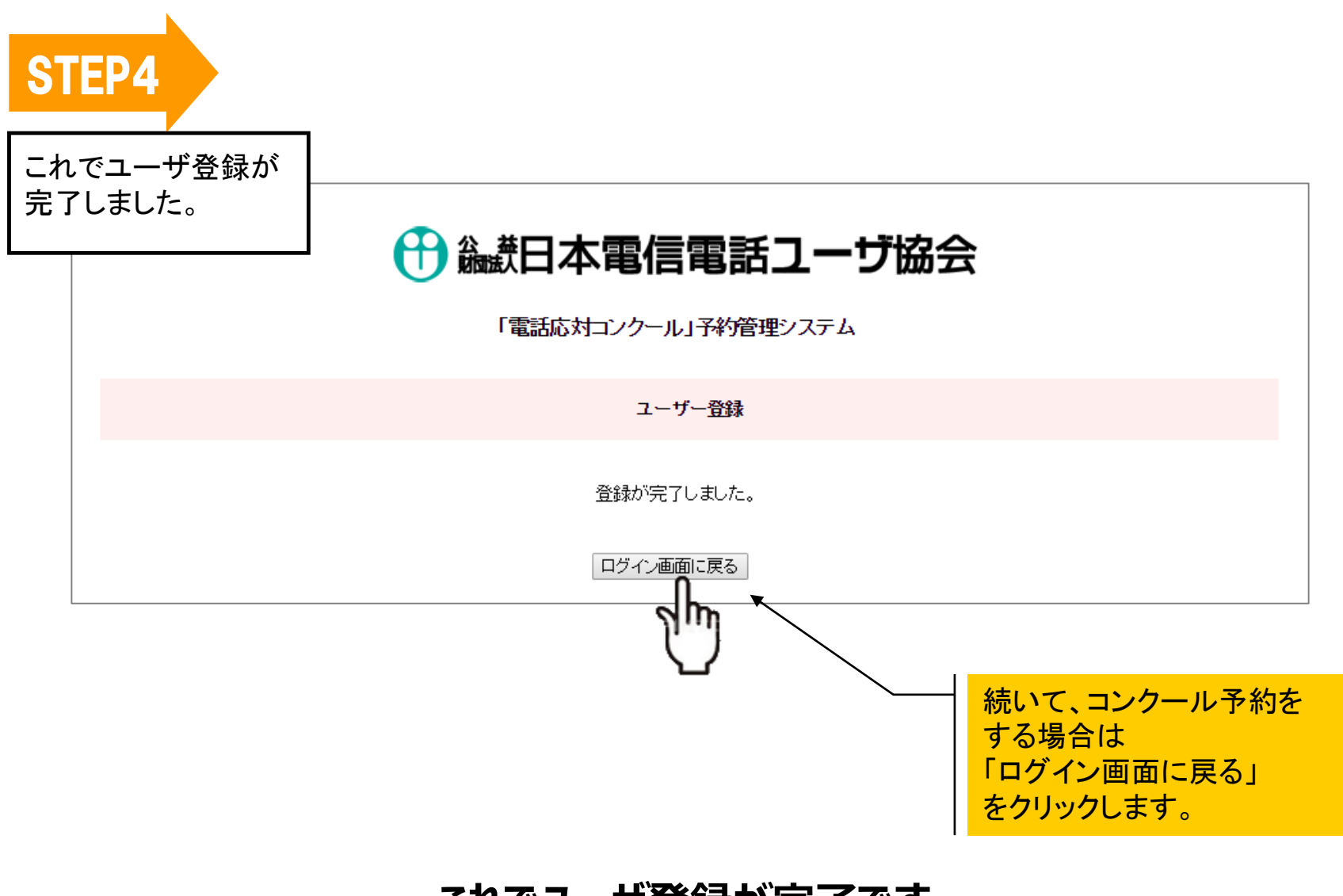

## **これでユーザ登録が完了です。**

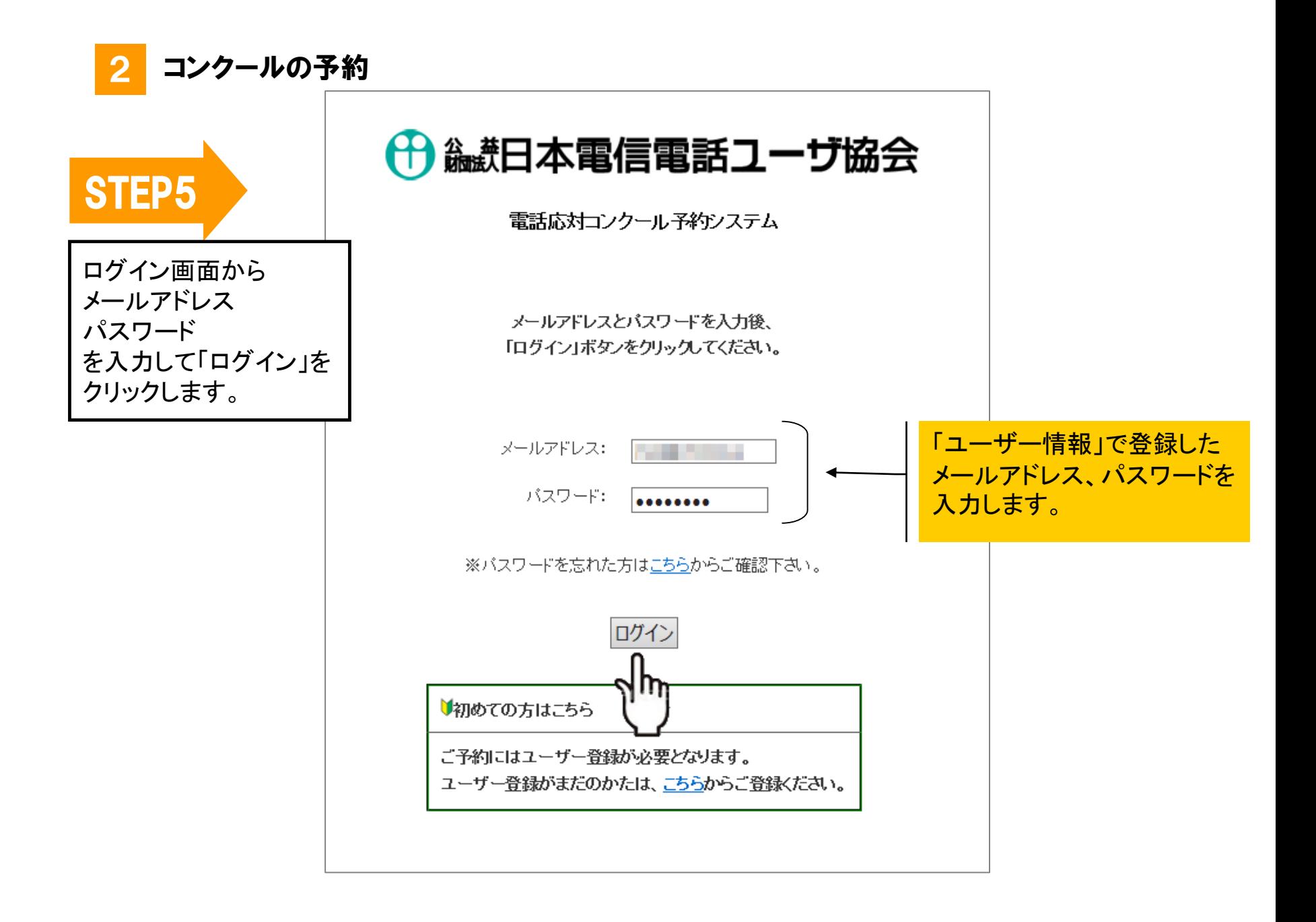

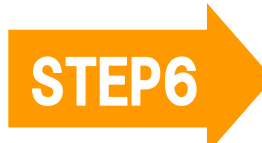

該当のコンクール・審査の名称を クリックします。

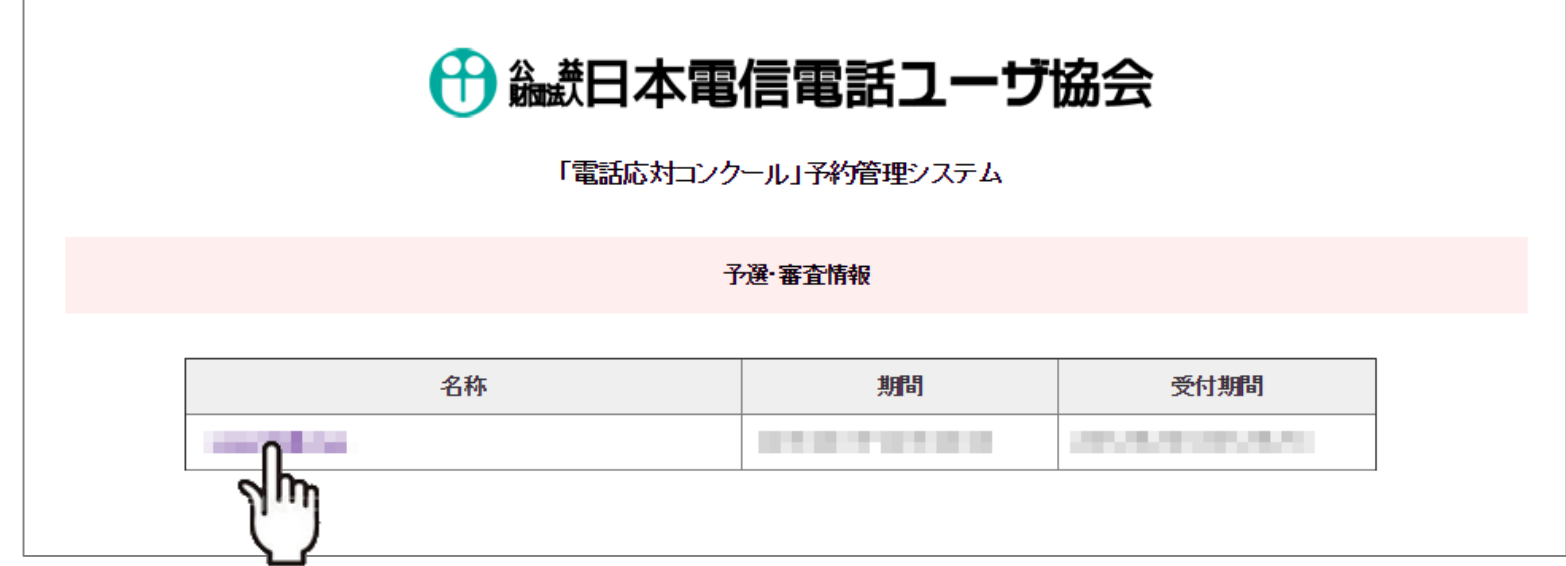

**続いてカレンダーが表示されますので、 予約する月日、時間帯を選んで頂きます。**

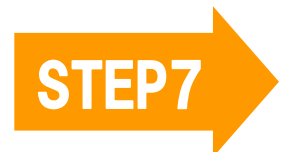

参加を希望する月日の 希望の時間帯を選び、 「次へ」をクリックします。 まず、ご希望の月日の 時間帯( 1時間ごと)を選んでいただき、 次に、何分から何分の時間枠を 予約するかを決めていただきます。

## ← 編計日本電信電話ユーザ協会

「電話応対コンクール」予約管理システム

電話応対コンクール予選会

ご予約されたい時間帯をクリックしてください。 ×がついている時間帯は、すでにご予約済みです。

期間:

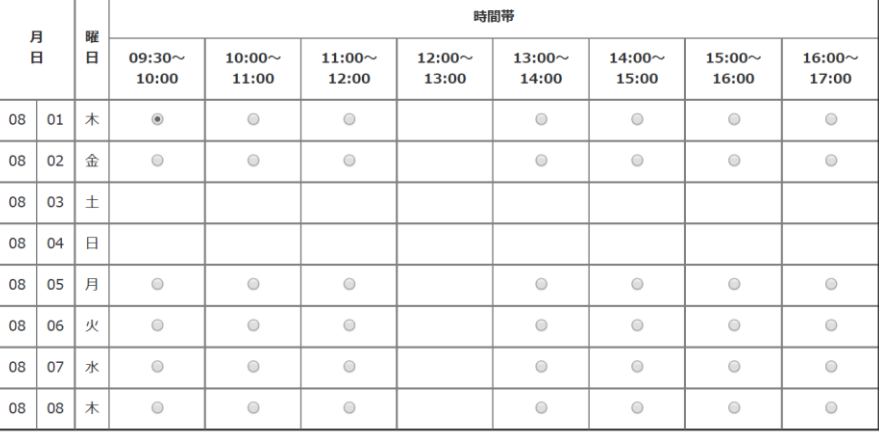

次 へ(時間枠選択) 戻る

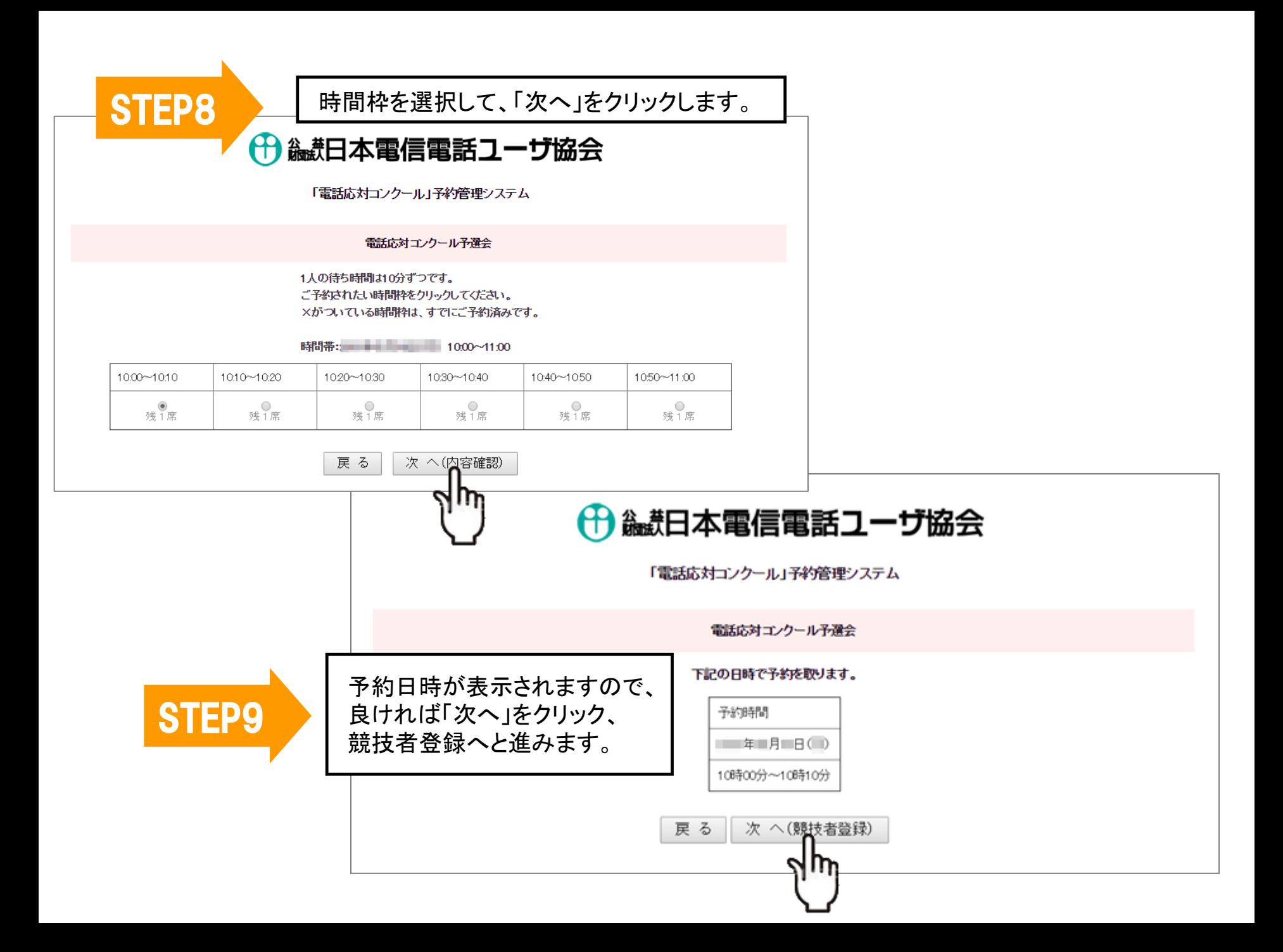

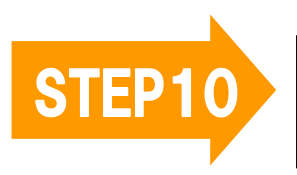

STEP10 競技者の名前、応対電話番号等を入力して、 「次へ」をクリックします。

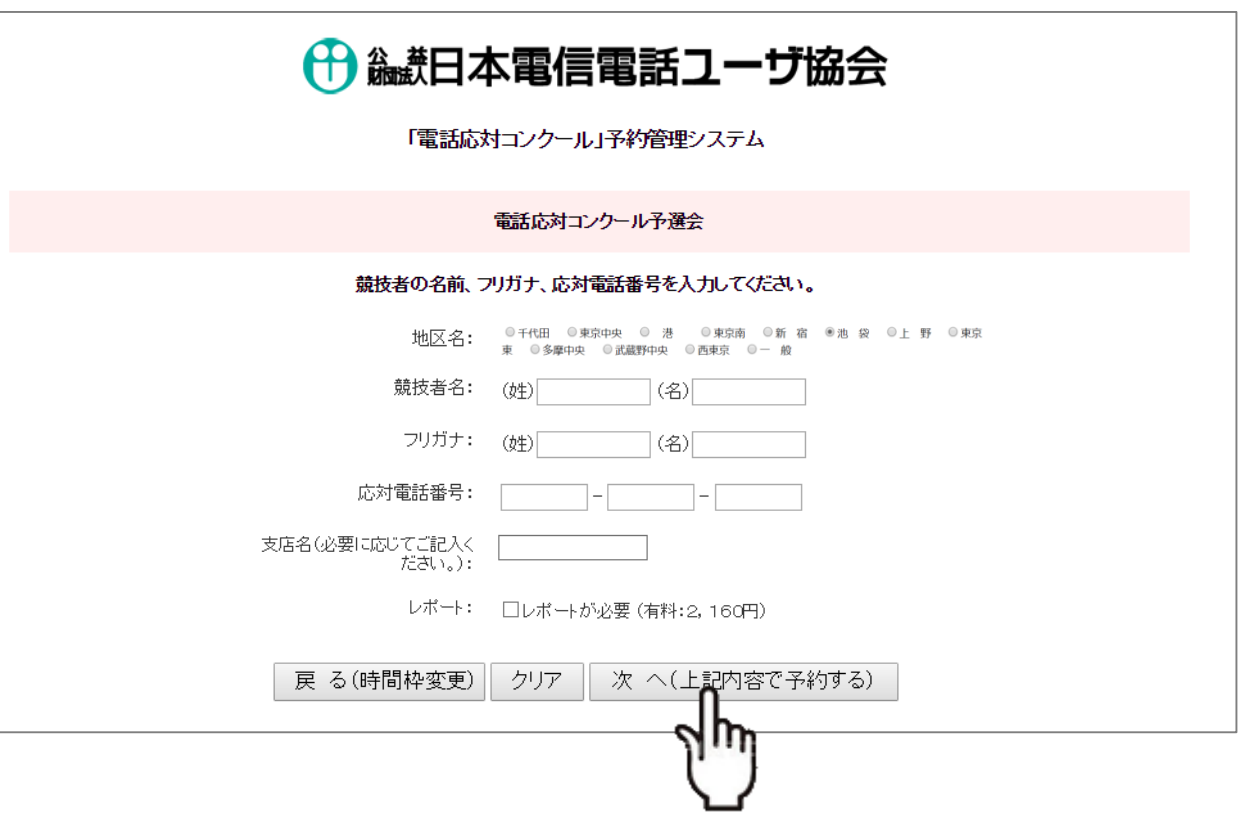

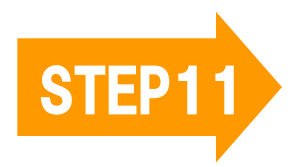

内容が表示されますので、問題 がなければ「次へ」(上記の内容 で予約する)をクリックします。

## ← 織日本電信電話ユーザ協会

「電話応対コンクール」予約管理システム

電話応対エンクール予選会

下記の日時で予約を取ります。

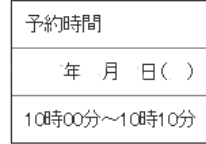

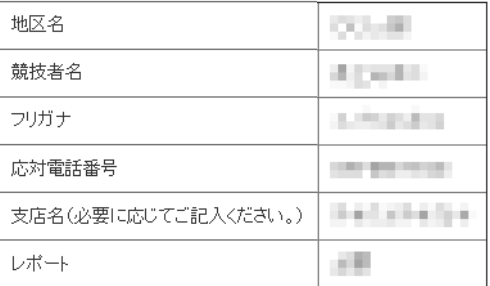

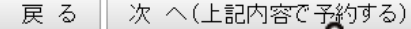

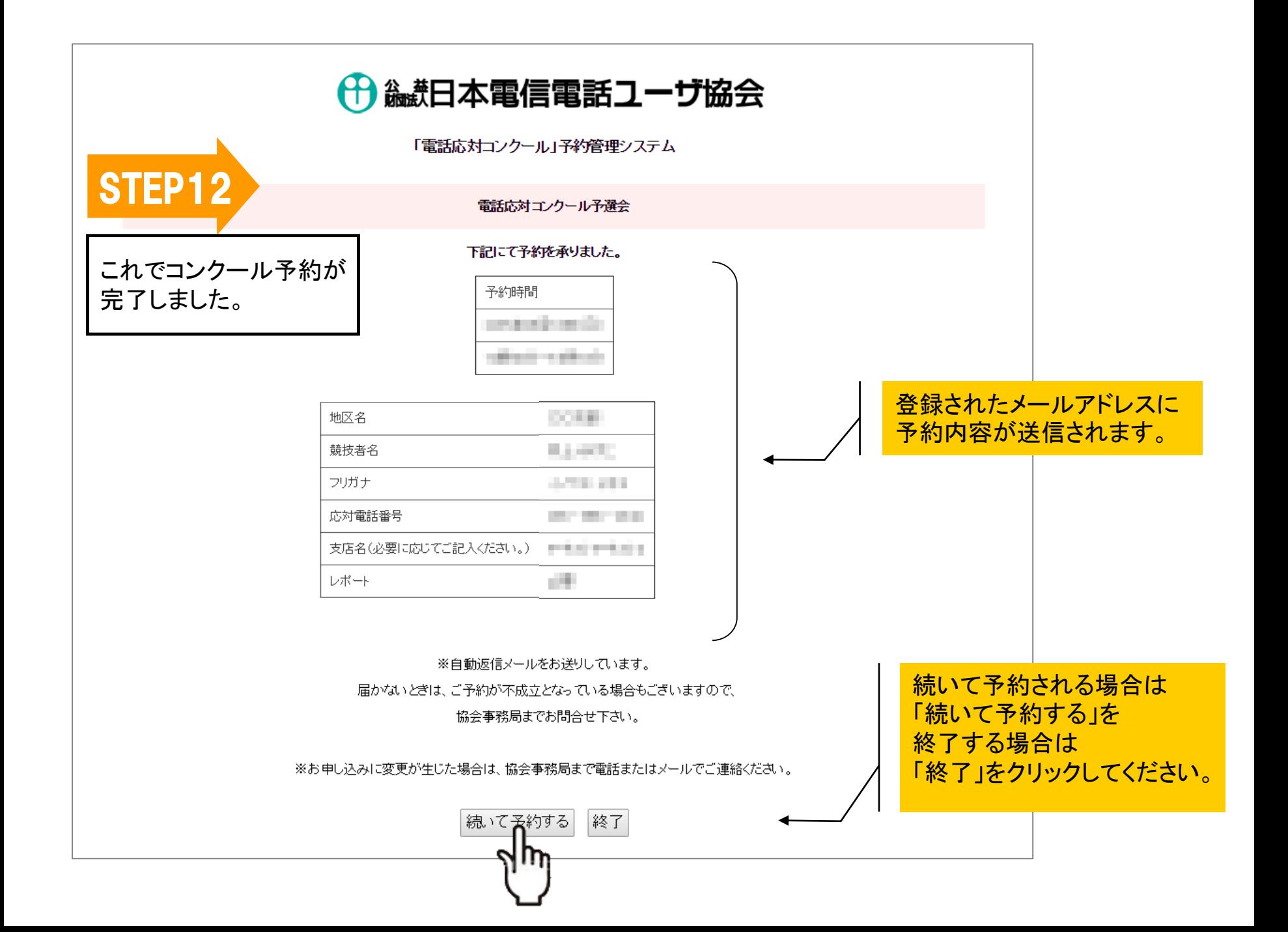

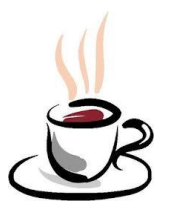

# これでコンクールの予約が完了しました。 お疲れさまでした!